# **Models management**

- **[Overview](#page-0-0)**
- [Main Scan](#page-1-0)
- [Selecting models](#page-2-0) [Context menu](#page-3-0)
- [Top buttons](#page-4-0)
- [Model Building Info](#page-4-1)
- [Comparing models](#page-5-0)

### <span id="page-0-0"></span>**Overview**

HPOxygen is designed to work with multiple models simultaneously in a transparent and intuitive manner. The working models are listed on the **Plans & Scans** panel.

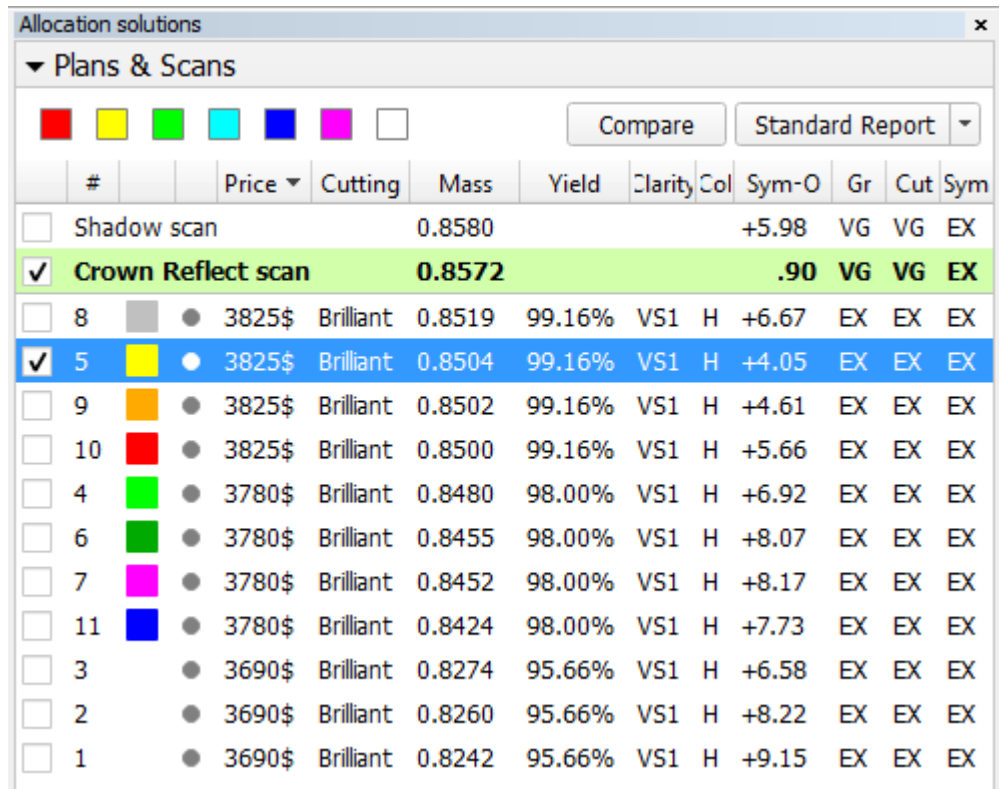

The models are named automatically in a following manner:

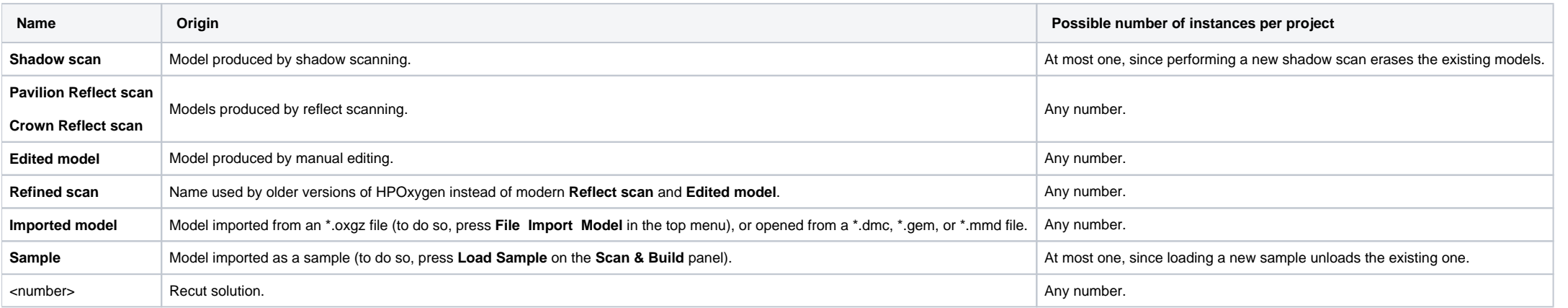

A model can't be renamed. When preparing a polish report, though, it is possible to enter an alternative name for a model to be used within the scope of that report.

The list contains the following data for each model:

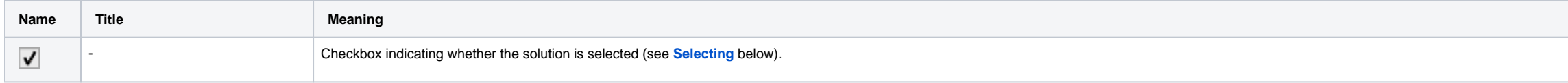

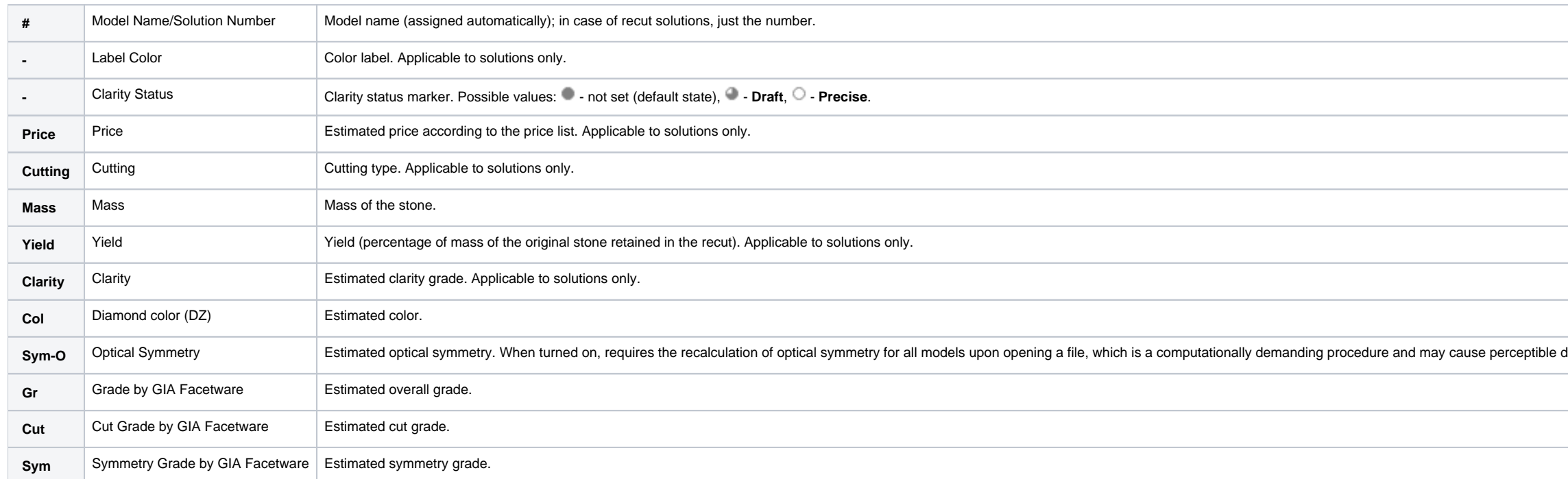

Clicking at any column header sorts the list by the corresponding column value. Note, however, that the scans are still listed separately before the solutions, regardless of the sort order.

The Scan & Build Model panel also contains the list of working models with the same basic functionality. Note that it contains just the scans, and not the recut solutions. The columns specific to solutions are also hidden.

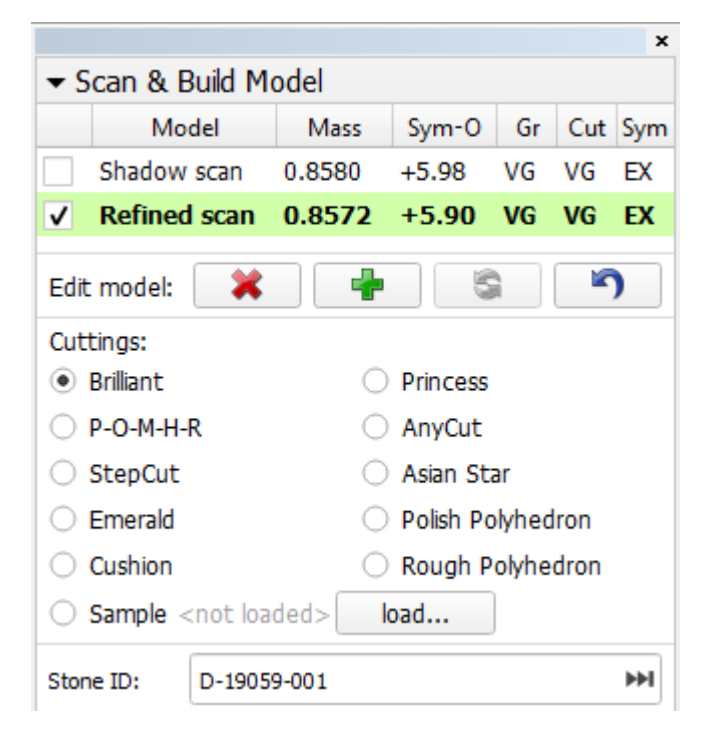

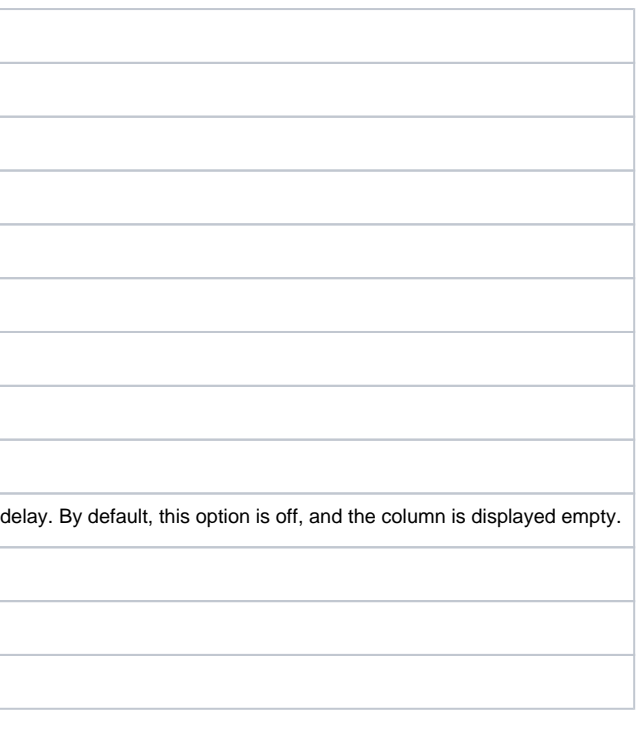

### <span id="page-1-0"></span>Main Scan

One of the scans is considered the Main Scan. Its name in the list is emphasized with bold font and (only when selected together with another model) green background.

All manual edits and reflect scans take the current Main Scan model as the initial approximation and produce new Edited models or Reflect scans, correspondingly.

Recut solutions search uses the current Main Scan model as the original.

Any scan (except Sample, see below) can be made the Main Scan by right-clicking it in the list and selecting **Set as Main Scan**:

# <span id="page-2-0"></span>Selecting models

Any model can be selected for viewing. Moreover, any combination of models may be selected simultaneously and viewed together in different colors (assigned automatically). For more details on selection interface, see below

The selection persists when the user switches between the panels **Plans & Scans** and **Scan & Build**.

When a recut solution is selected, the Main Scan is selected too (unless the user deselects it explicitly by unchecking its check box).

The last selected model is designated current model and marked with dark blue background.

The selection behavior is summarized in the table below:

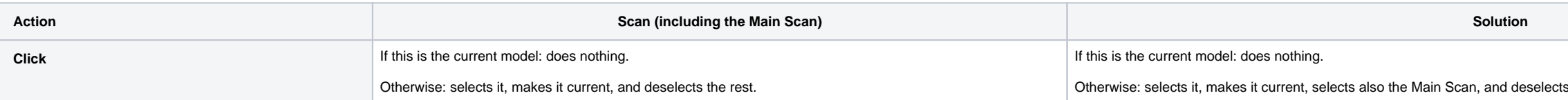

s the rest.

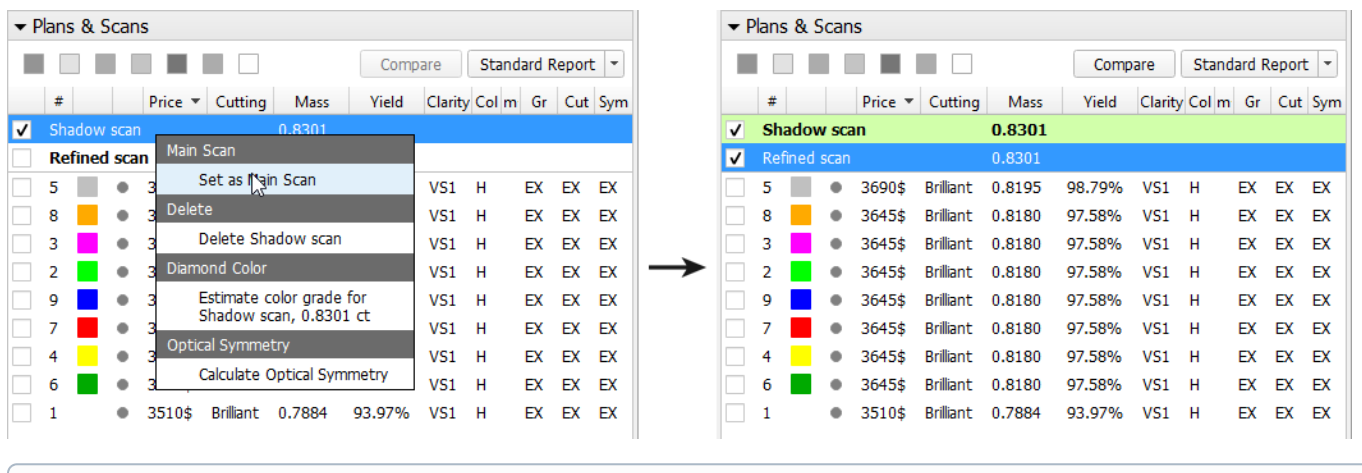

A sample is a standard model to refine your stone against. It can be loaded from a \*.dmc file on the **Scan & Build** panel. Once loaded, it remains in your list of models under the name **Sample.**

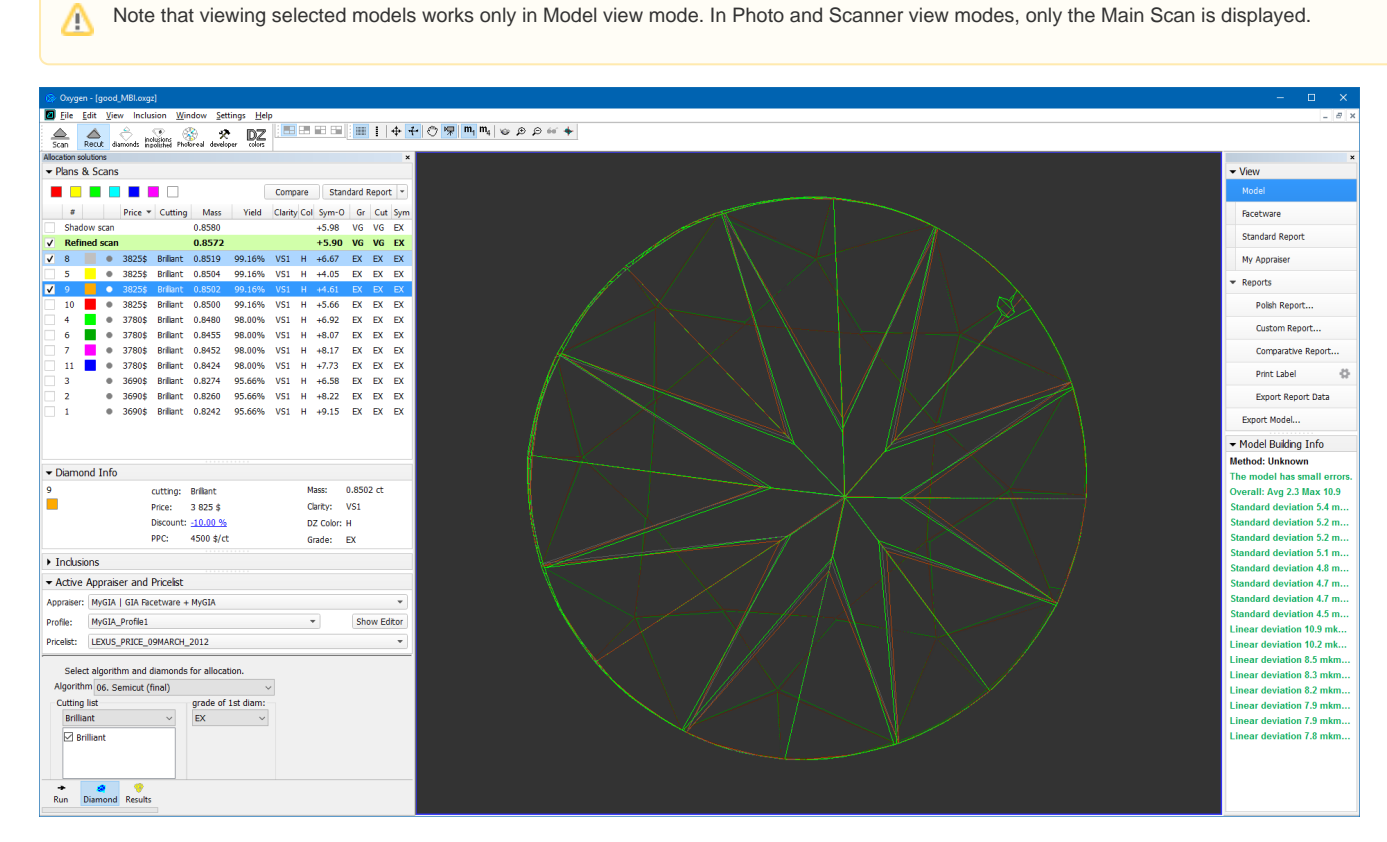

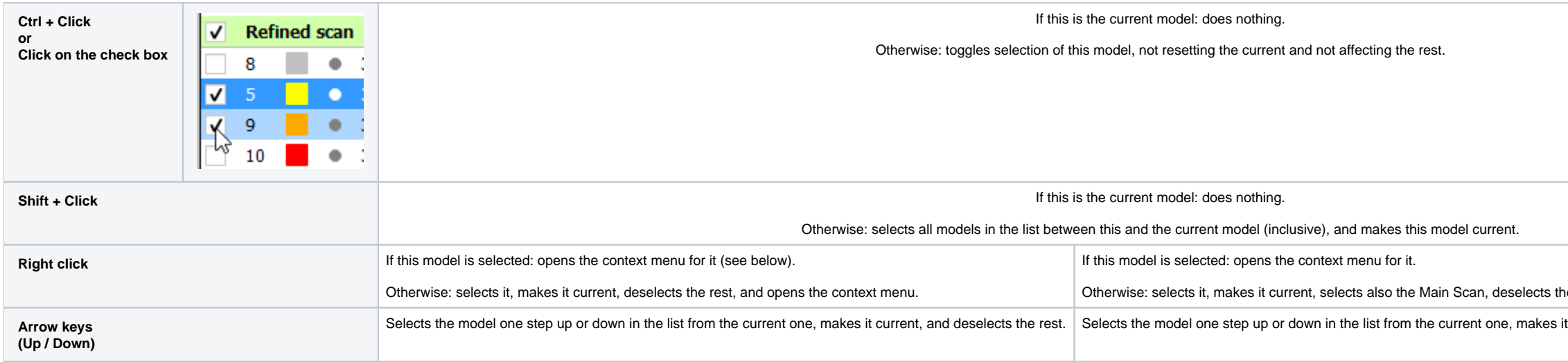

Any model except the Main Scan (see above) can be deleted from the list by pressing **Delete** on the keyboard or selecting **Delete model** in the context menu.

#### <span id="page-3-0"></span>Context menu

Right-clicking on a model in the list causes the context menu to appear.

When a single scan is selected, the menu contains the following available actions:

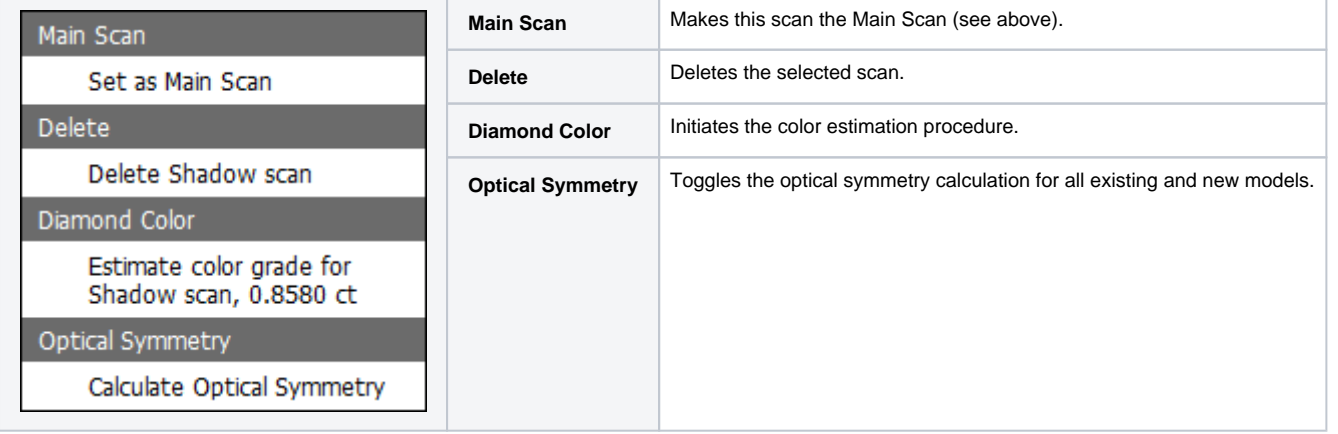

#### When a single solution is selected (possibly together with the Main Scan), the menu contains the following available actions:

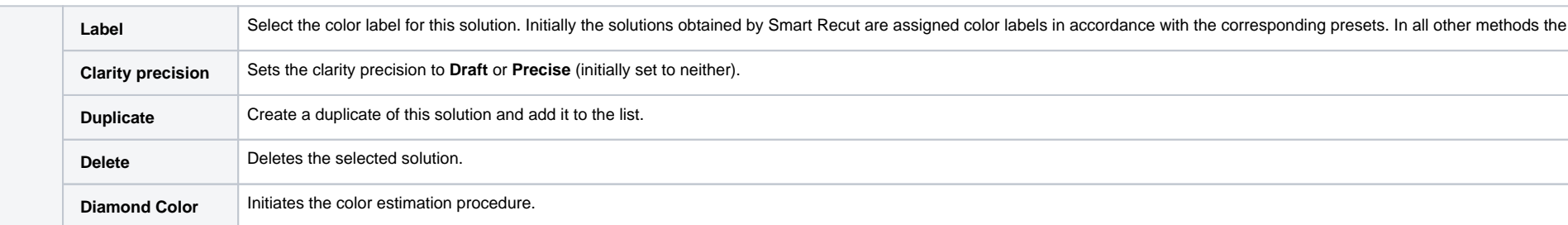

he rest, and opens the context menu.

it current, selects also the Main Scan, and deselects the rest.

e solution labels are initially left blank.

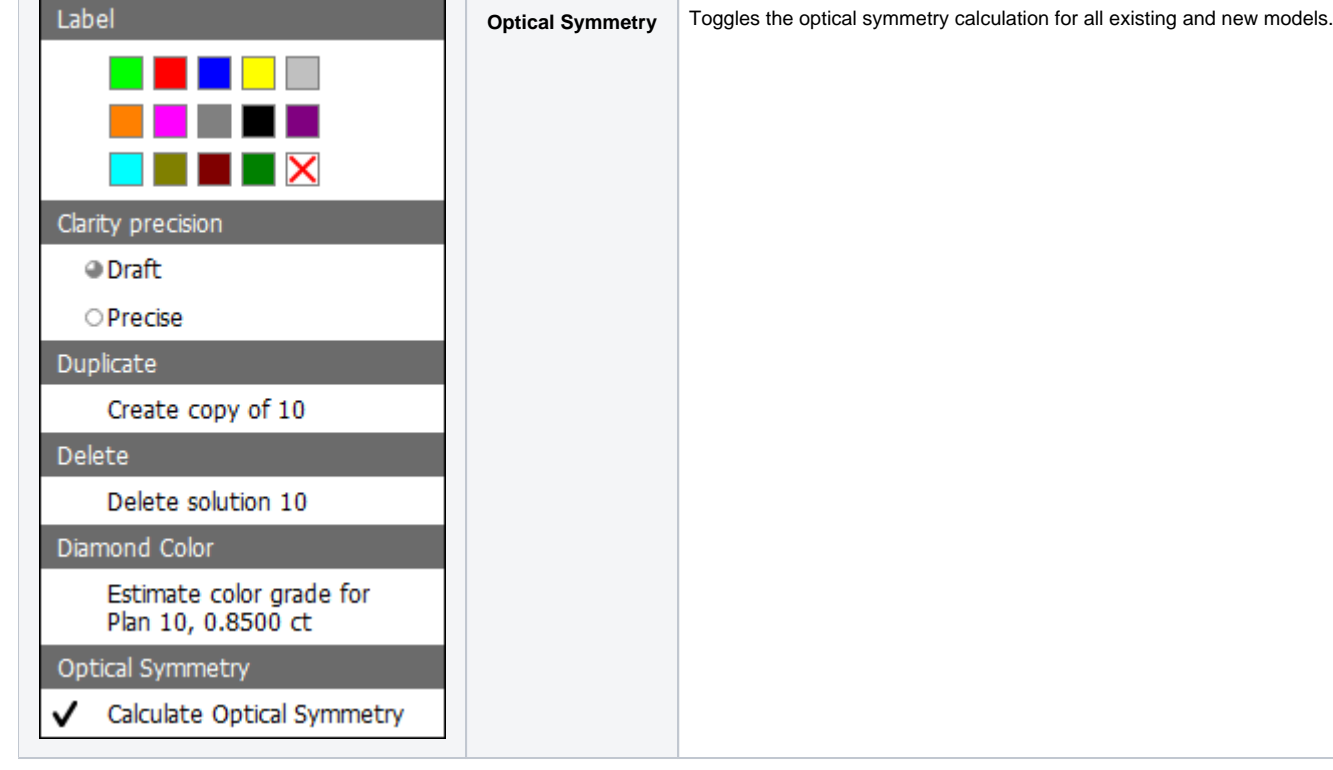

When multiple scans are selected, the set of available actions narrows down to **Delete** and **Optical symmetry**.

When multiple models including some solution(s) are selected, the available actions are Label, Delete, and Optical symmetry, with the implication that Label applies only to the solutions and not to the scans.

Note also that the Main Scan can not be deleted even when deleting a multiple selection in which it is included.

#### <span id="page-4-0"></span>Top buttons

Top part of the **Plans & Scans** panel contains two buttons that act on the selected model(s):

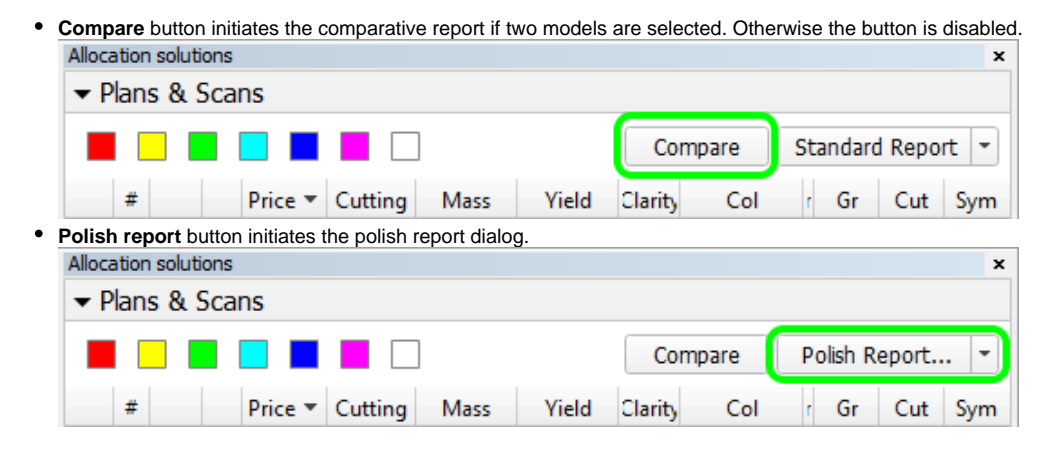

Note that the latter button is multi-optional. The dropdown list to the right provides a selection of options: Standard Report, Polish Report, Custom Report, and Print Label. Once selected, the option persists until the pr

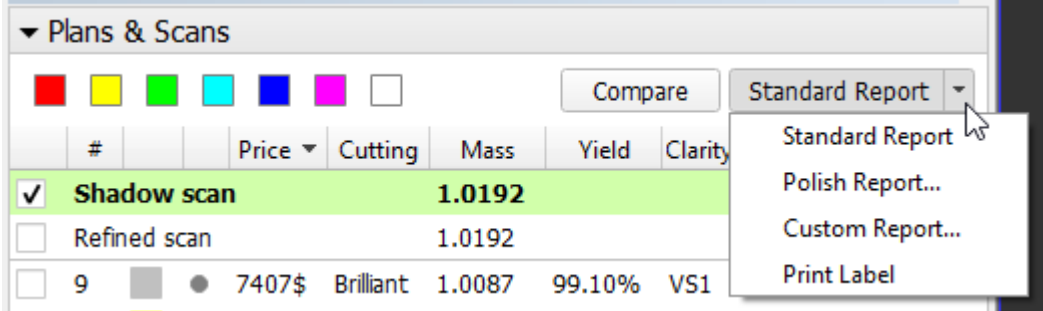

# <span id="page-4-1"></span>Model Building Info

When a scan is selected, Model Building Info panel is shown to the right.

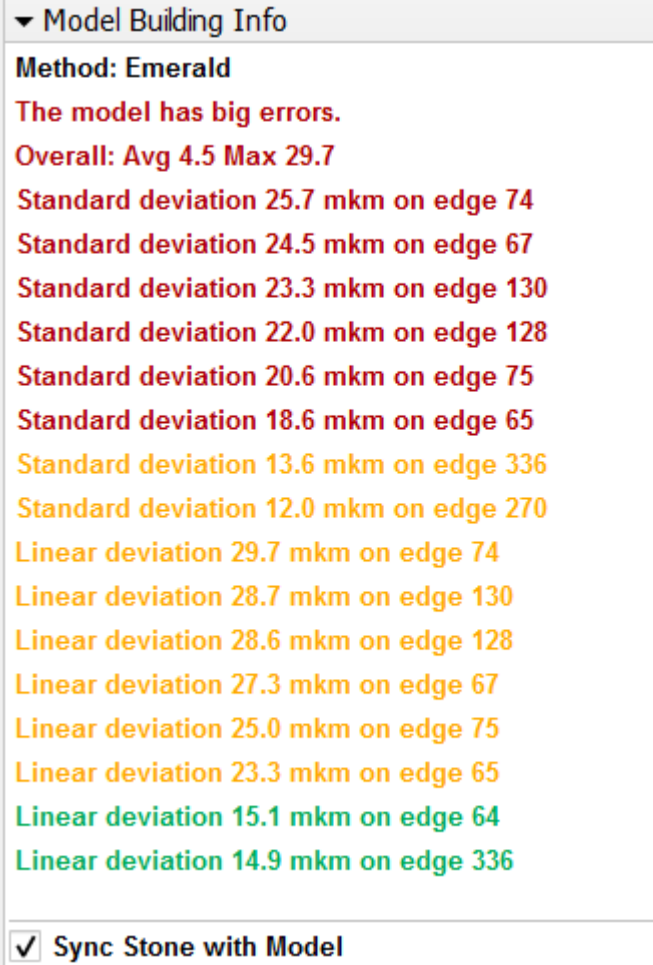

The building info describes how well the model matches the scanned contours. It contains the header referring to the overall model quality, followed by the lines that describe individual problem spots. Lines are color-code viewing the model in the Photo mode would orient the model so as to display the corresponding contour. The matching photo is also shown. If Sync stone with model is checked, then the actual stone would be also oriented the manual cleaning of the stone, in case if the deviation was caused by dirt.

# <span id="page-5-0"></span>Comparing models

Any two models can be selected for comparison. If one recut solution is selected, it would be compared against the Main Scan (which is automatically selected as well in this case). If two solutions are selected, they would

The comparison behavior is summarized in the table below:

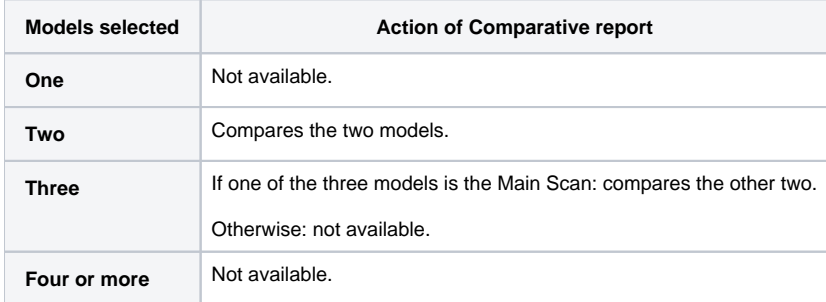

Scanned models prepared in the older versions of HPOxygen may lack the Model Building Info.